# Sense Connect de SolarEdge - Nota técnica

## <span id="page-0-0"></span>Historial de revisiones

- Versión 1.8, noviembre de 2023: actualización de la tabla de compatibilidades.
- Versión 1.6, septiembre de 2023: añadida una nota sobre los aspectos jurídicos.
- Versión 1.5, julio de 2023: actualización de la tabla de compatibilidades del inversor trifásico.

## Contenido

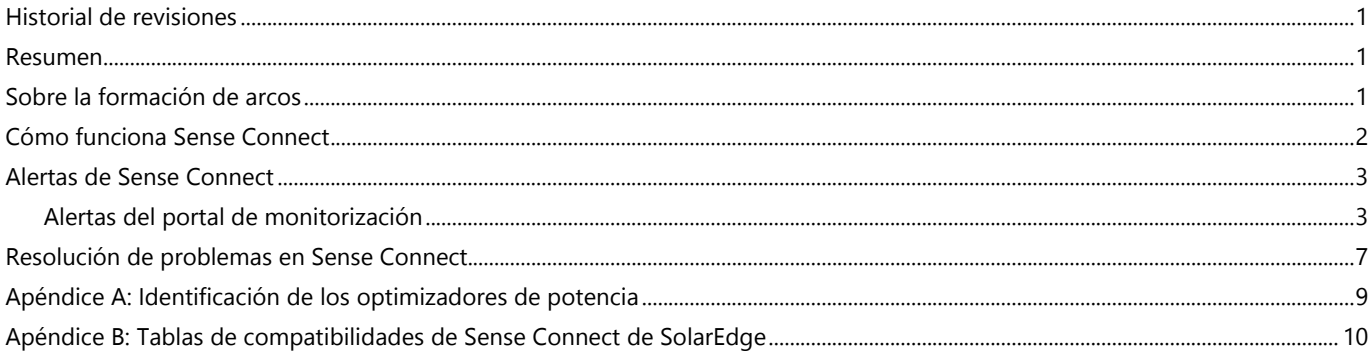

### <span id="page-0-1"></span>Resumen

La tecnología Sense Connect de SolarEdge es una función de seguridad en los optimizadores de potencia de la serie S que proporciona un alto nivel de protección para el sistema FV SolarEdge. Esta tecnología es compatible con los inversores que tienen la versión de CPU 4.17.xxx o posterior. Se ha diseñado para detectar temperaturas anómalas en los conectores de entrada y salida del optimizador de potencia y para prevenir proactivamente la formación de arcos. La formación de arcos puede resultar de una instalación deficiente, un engaste incorrecto de los conductores, conectores defectuosos, conectores incompatibles o conectores MC4 mal conectados. Estos fallos pueden provocar incendios, lo que puede suponer un peligro real para los sistemas fotovoltaicos y las viviendas e instalaciones en las que están instalados.

## <span id="page-0-2"></span>Sobre la formación de arcos

Los sistemas fotovoltaicos tienen muchos puntos de conexión donde pueden ocurrir fallos. Un arco es una descarga de plasma autosostenida no intencionada que se forma a través de un pequeño espacio de aire. Los arcos son fenómenos físicos que se caracterizan por la generación de calor, la emisión de luz, la radiación de RF, los campos magnéticos y las reacciones químicas. Otras condiciones que pueden provocar la formación de arcos son el envejecimiento, los daños ambientales y los daños mecánicos.

La degradación de los pines dentro de un conector puede causar conexiones flojas. Las conexiones flojas pueden eventualmente conducir a la formación de un espacio de aire entre un pin y su parte de acoplamiento dentro de un conector. Si no se detecta, se puede formar un arco eléctrico que puede hacer que los conectores se deformen y se enciendan, provocando así un incendio.

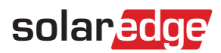

## <span id="page-1-0"></span>Cómo funciona Sense Connect

Durante el funcionamiento normal, los optimizadores de potencia de la serie S detectan continuamente la temperatura y cualquier fluctuación de temperatura en los conectores de sus cables cortos de entrada y salida. De esta forma, Sense Connect protege el lado del módulo FV (CC) del sistema.

Mediante una combinación de sensores de temperatura y algoritmos de predicción inteligente, Sense Connect predice con precisión la disipación de potencia en los conectores. La precisión se mejora al eliminar los efectos de la temperatura externa, como los cambios en la temperatura ambiente, el calentamiento causado por los módulos FV y la disipación de calor dentro del mismo optimizador de potencia.

Sense Connect activa un evento cuando detecta temperaturas anómalas en los conectores. Un evento puede ocurrir durante la puesta en marcha inicial de una nueva instalación o después de que el sistema haya sido puesto en marcha y esté operativo.

Los eventos que ocurren durante la instalación y la puesta en marcha pueden ser causados por una mala instalación o por conectores defectuosos. En este caso, el instalador recibe una alerta del evento en la planta y puede corregir el problema de inmediato. Los eventos térmicos causados por conectores que no coinciden o de baja calidad, o por productos no certificados, pueden tardar años en ocurrir. En este caso, el sistema detecta e identifica el evento, el instalador recibe una alerta del evento y la función de seguridad integrada del sistema se hace cargo para evitar cualquier daño posterior.

Cuando se activa un evento mientras se usa un inversor monofásico o trifásico, la producción de energía cesa automáticamente y, como medida de seguridad, el inversor se bloquea. Los inversores con tecnología Synergy se componen de hasta tres inversores separados. En este caso, cuando se activa un evento, solo la unidad afectada deja de producir energía y se bloquea automáticamente. Las otras unidades continúan produciendo energía. El proceso de detección, reacción y notificación de la alerta se ve en la figura 1.

### **Detectar**

Posible amenaza de arco identificada

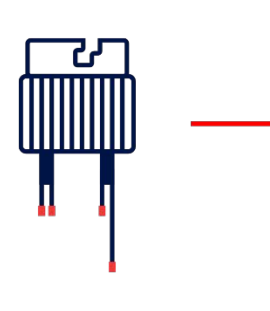

### **Rreaccionar**

El inversor cesa la producción y se bloquea

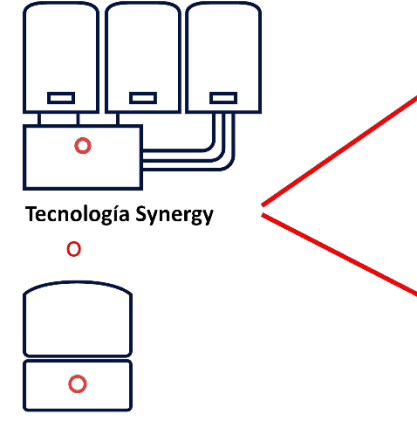

Inversor monofásico/trifásico

### **Notificar**

### Portal de monitorización

La ubicación del módulo y del optimizador de potencia correspondiente se ve en el layout físico de la planta

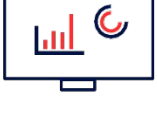

### **SetApp**

El instalador recibe una alerta que incluye el número de serie del inversor correspondiente

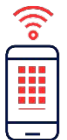

Figura 1: Operación Sense Connect para inversores industriales y residenciales.

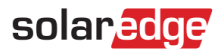

## <span id="page-2-0"></span>Alertas de Sense Connect

Cuando un evento hace que un inversor deje de producir energía y se bloquee, inmediatamente envía notificaciones de alerta a través del portal de monitorización y SetApp. Los propietarios de sistemas comerciales y residenciales pueden ver las alertas en el portal de monitorización.

Los propietarios del sistema pueden ponerse en contacto con su proveedor de servicios o proveedor de instalación de módulos FV para obtener ayuda en la gestión de alertas.

### <span id="page-2-1"></span>Alertas del portal de monitorización

El portal de monitorización proporciona detalles completos del evento que incluyen:

- Nivel de gravedad
- Tipo de alerta
- Componente  $\overline{\phantom{a}}$
- Estado
- Categoría
- $\overline{\phantom{a}}$ Descripción
- Número de serie del optimizador de potencia y ubicación física en el layout de la planta

Solo las plantas mapeadas previamente permiten ver la ubicación física del optimizador de potencia afectado. Además, el portal de monitorización proporciona información histórica y notificaciones pasadas.

El instalador puede abrir la pestaña de alertas en el portal de monitorización para ver más detalles sobre la alerta.

Las alertas se pueden ver a nivel de cuenta y a nivel de planta. Las alertas a nivel de cuenta incluyen todas las alertas generadas en todas las plantas de la cuenta. Las cuentas a nivel de planta incluyen todas las alertas generadas en una planta específica.

### Visualización de alertas de nivel de cuenta

En el portal de monitorización, pulsar en la pestaña Alerts (Alertas). Aparece la página de alertas. La vista predeterminada muestra las alertas abiertas ordenadas según el valor de gravedad de la alerta.

| <b>Illi</b> MONITORING<br><b>Sites</b> | Alerts<br><b>Reports</b><br><b>Operations</b><br><b>Accounts</b> |                       |                  |                                                                           |                                        | $\bullet$<br><b>Old Dashboard</b>           |                                        |
|----------------------------------------|------------------------------------------------------------------|-----------------------|------------------|---------------------------------------------------------------------------|----------------------------------------|---------------------------------------------|----------------------------------------|
|                                        | Site Name                                                        | $\alpha$              | €<br>Dashboard   | ₿<br>$\tilde{\phantom{a}}$<br><b>THE</b><br>Analysis<br>Reports<br>Layout | සූ<br>$\triangle$ o<br>Alerts<br>Admin |                                             |                                        |
| ◎ 1 2 3 4 5 6 7 8 9                    | Category. All<br>$\vee$                                          | Alert Type: All       | $\vee$           | 菌<br>Date Opened: All                                                     | Open $\times$                          | Show internal alerts<br>v                   | $\Delta^{\!s}$                         |
| Actions =<br>Showing 4 Alerts of 4     |                                                                  |                       |                  |                                                                           |                                        |                                             |                                        |
| $\Box$<br>ALERT TYPE<br><b>IMPACT</b>  | $\div$                                                           | COMPONENT             | OPENED           | $\frac{A}{V}$ STATUS                                                      | $\frac{A}{V}$ CATEGORY                 | $\div$ s/n<br>$\frac{\partial}{\partial x}$ | 0                                      |
| $\Box$<br>$\bullet$                    | SenseConnect event on Optimizer connector                        | Panel 1.0.12          | 12/31/2022 13:22 | Open                                                                      | Equipment                              | 151CE605-1C                                 | <b>Contract Contract Contract</b><br>Ħ |
| $\Box$<br>$\pmb{9}$                    | Inverter shutdown by Sense Connect                               | Inverter 1 (Unit 1.2) | 12/29/2022 11:17 | Open                                                                      | Equipment                              | 7E05146F-06                                 | ÷                                      |
| o<br>$\pmb{9}$                         | SenseConnect event on Optimizer connector                        | Panel 1.0.95          | 12/29/2022 10:44 | Open                                                                      | Equipment                              | 151CEBCC-E8                                 | ÷.                                     |
| $\Box$<br>$\overline{6}$               | Inverter production issue detected                               | Inverter 1 (Unit 1.2) | 12/29/2022 12:37 | Open                                                                      | Equipment                              | 7E05146F-06                                 | ÷                                      |

Figura 2: Alertas Sense Connect a nivel de cuenta de el portal de monitorización.

### solaredge

### Visualización de alertas a nivel de la planta

Para acceder a la información a nivel de planta, pulsar en los tres puntos en el lado derecho de la alerta o en el nombre de la alerta. Se abre una ventana emergente que muestra información adicional sobre la alerta, una descripción del evento y pautas para la resolución de problemas.

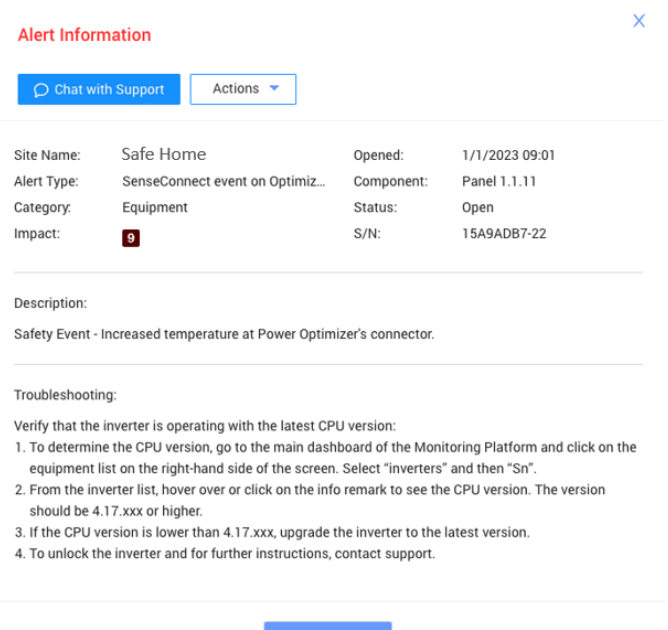

#### Figura 3: Ventana emergente de alerta Sense Connect en el portal de monitorización.

#### Visualización de la información de la ubicación

Para ver la información de ubicación, en la ventana emergente Site Level Alert (Alerta a nivel de planta), pulsar en Actions (Acciones) > View in layout (Ver en layout).

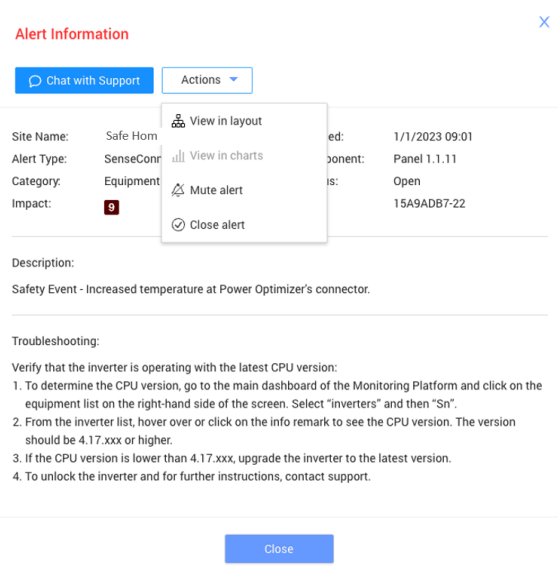

Figura 4: Visualización de la información de la ubicación.

## solaredge

Para una planta mapeada, se puede ver la ubicación del inversor y el optimizador de potencia que activó el evento. Estos se indican con un signo de exclamación y un borde naranja. El proveedor de servicios se dirige fácilmente al optimizador de potencia y al inversor afectados.

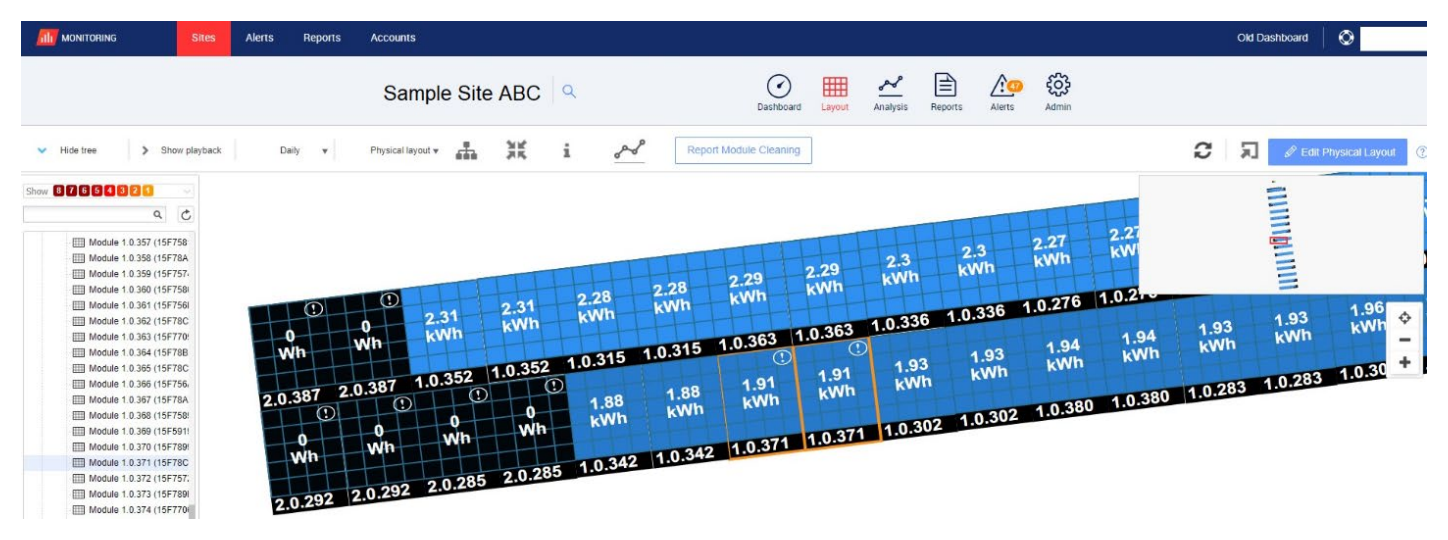

Figura 5: Módulo y optimizador de potencia afectados indicados con un signo de exclamación y un borde naranja.

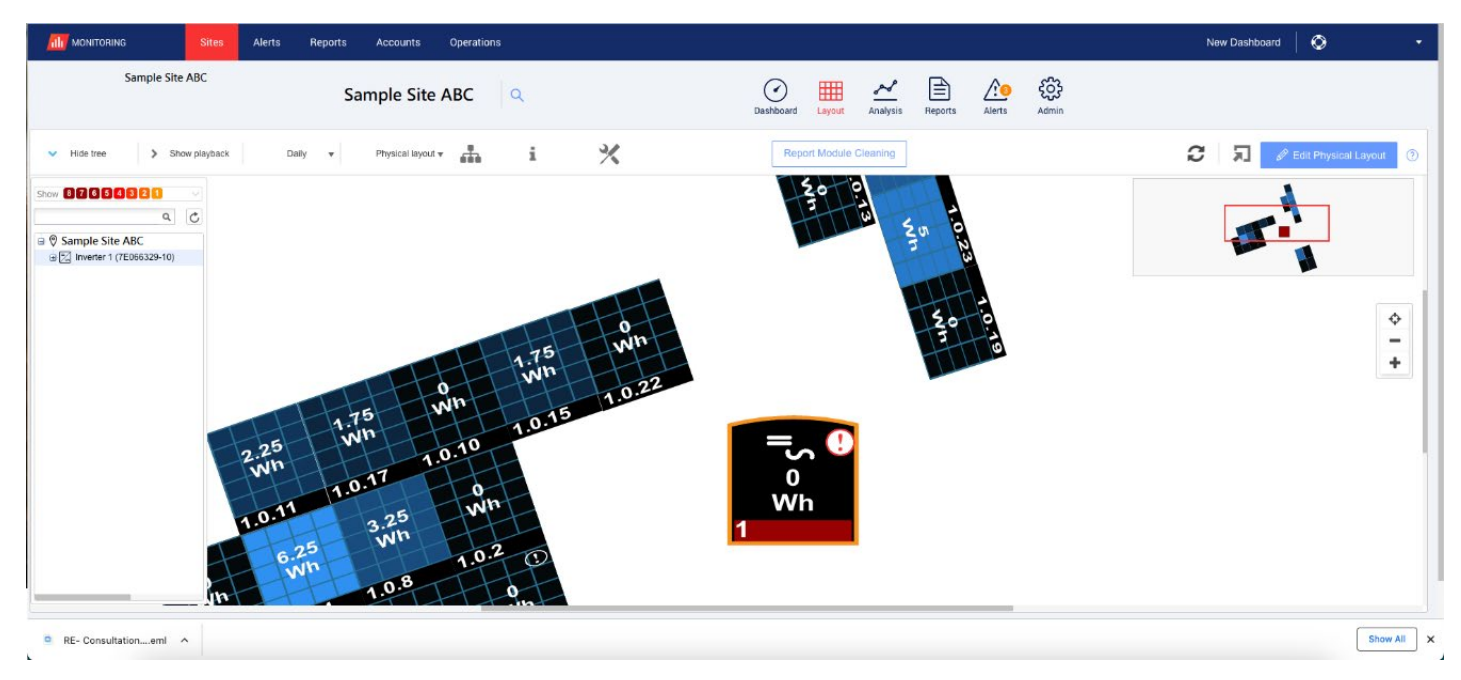

Figura 6: Inversor afectado indicado por un signo de exclamación y un borde naranja.

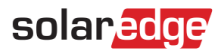

### Alertas en SetApp

Las alertas en SetApp brindan información relacionada con el tipo de alerta y el inversor afectado. Los instaladores pueden ver información de producción en tiempo real y alertas de Sense Connect mientras están en la planta. Cuando se activa un evento de Sense Connect, aparece un cartel rojo en la parte superior de la pantalla junto con un código de error.

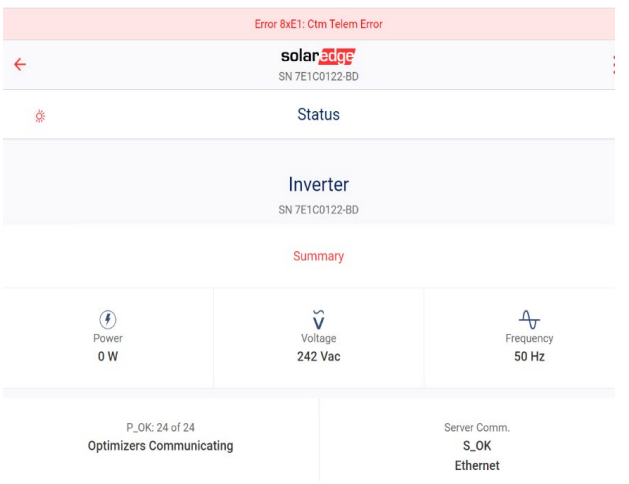

#### Figura 7: Ejemplo del código de error 8XE1 en SetApp

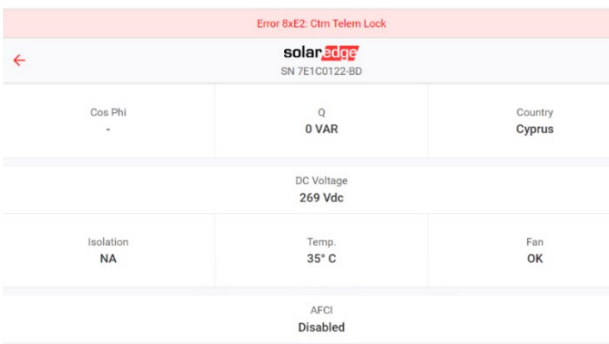

#### Figura 8: Ejemplo del código de error 8XE2 en SetApp

Las descripciones de los códigos de error se muestran en la tabla.

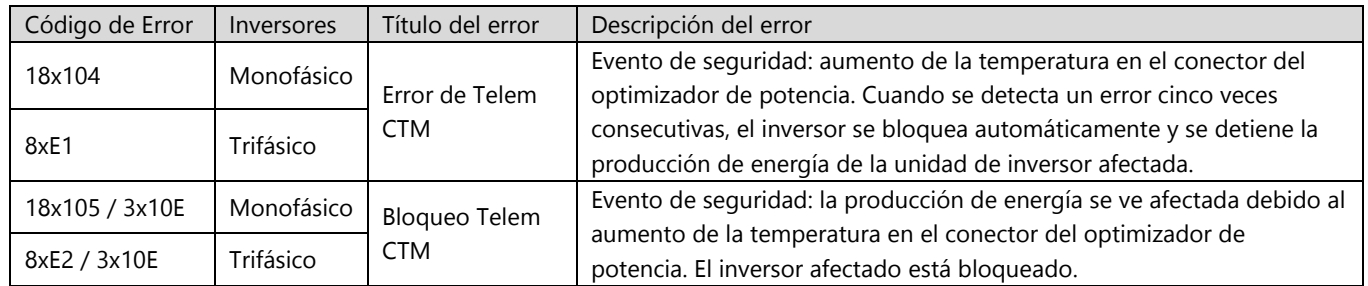

## solaredge

## <span id="page-6-0"></span>Resolución de problemas en Sense Connect

Si la versión de la CPU es anterior a la 4.17.xxx, la función Sense Connect no funcionará correctamente.

### Verificación de la versión de la CPU

1. En el panel principal del portal de monitorización, en el campo EQUIPMENT (EQUIPO) en el lado derecho de la pantalla, pulsarc en Inverters (Inversores).

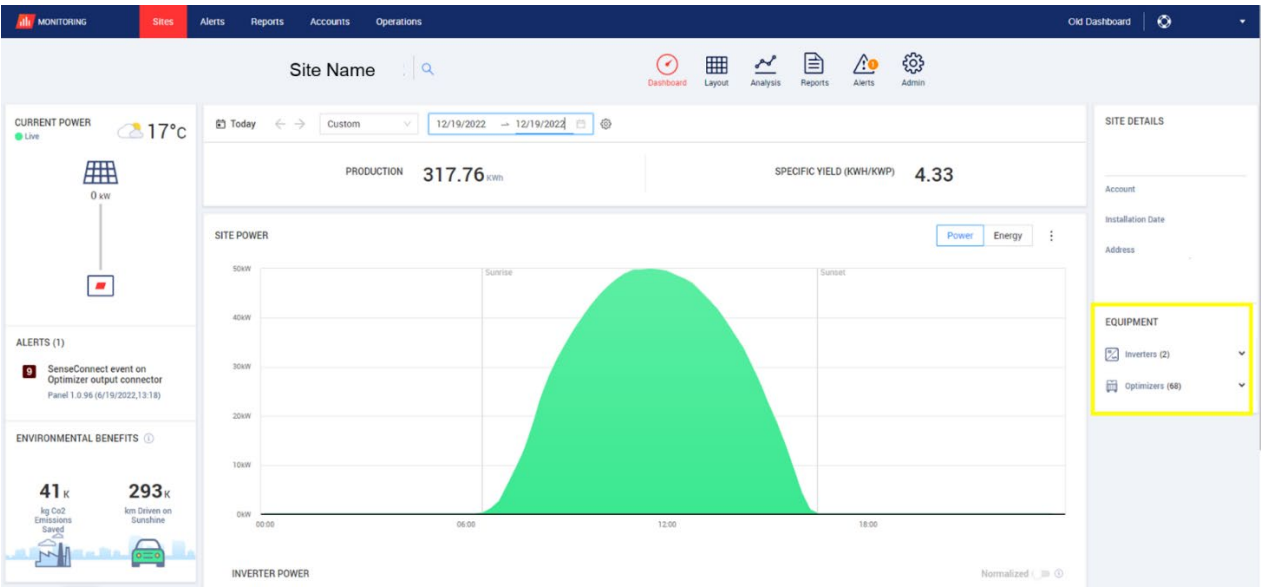

#### Figura 10. Lista de equipos del panel de monitorización

2. Pulsar en el inversor correspondiente.

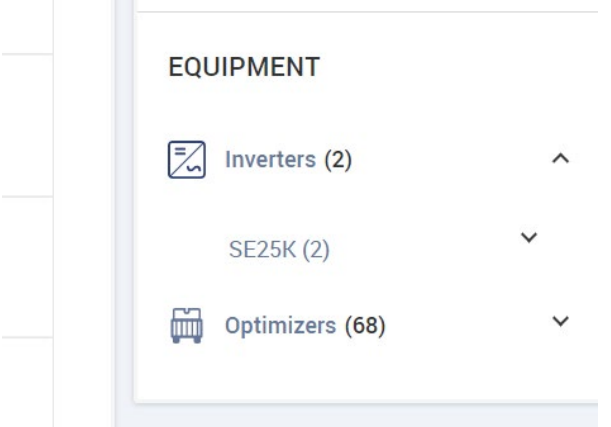

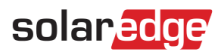

<span id="page-7-0"></span>3. En la lista de inversores, buscar el inversor correspondiente y pulsar en el icono de información  $\mathbb O$ .

La versión de la CPU debe ser 4.17.xxx o posterior.

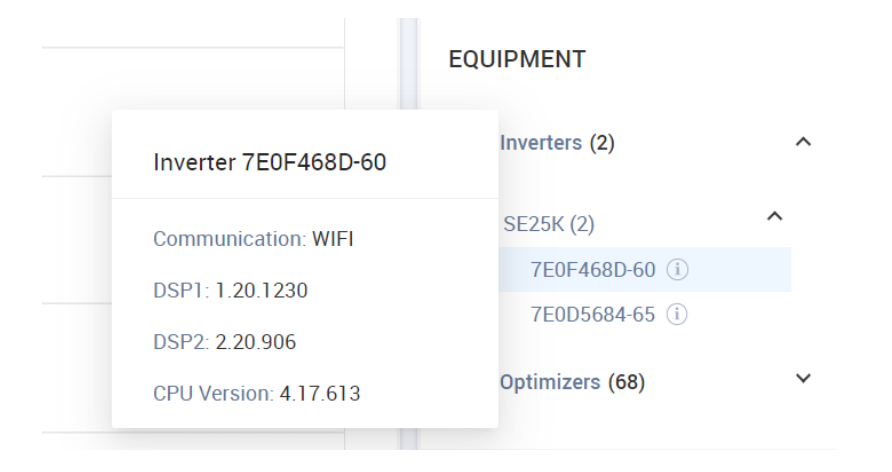

Si la versión de la CPU es anterior a la 4.17.xxx, actualizar el inversor a la última versión.

Para desbloquear el inversor y obtener más detalles, contactar con el servicio de asistencia técnica de SolarEdge.

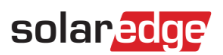

## <span id="page-8-0"></span>Apéndice A: Identificación de los optimizadores de potencia

Un evento se puede activar desde la entrada (lado del módulo) o desde la salida (lado del string) del optimizador de potencia. Cada optimizador de potencia se compone de cuatro cables. Hay dos cables de entrada cortos en el lado del módulo y un cable de salida corto y uno largo en el lado del string (figura 9a). En algunos modelos, hay dos cables de entrada largos en el lado del módulo y un cable de salida corto y otro largo en el lado del string (figura 9b).

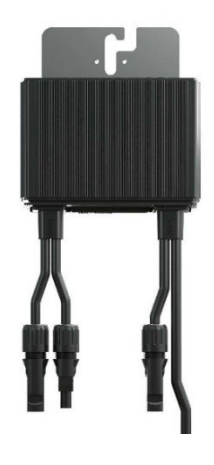

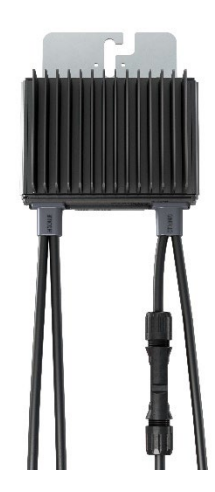

Figura 9a. Optimizador de potencia con dos cables de entrada cortos en el lado del módulo, un cable de salida corto y otro largo en el lado del string

Figura 9b. Optimizador de potencia con dos cables de entrada largos en el lado del módulo, un cable de salida corto y otro largo en el lado del string

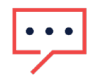

#### **NOTA**

Los optimizadores de potencia con cables de entrada largos (>0,1 m) solo admiten la función Sense Connect en los cables de salida cortos (string). Se pueden identificar los optimizadores de potencia de la serie S con cables de entrada largos por el cuarto dígito del sufijo del código de producto:

- Optimizador de potencia con entrada corta: Sxxxx xxx4xxx
- Optimizador de potencia con entrada larga: Sxxxx xxxL/X/Y/Zxxx

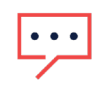

#### **NOTA**

Para garantizar una funcionalidad óptima de Sense Connect, utilizar conectores idénticos entre el optimizador de potencia y el módulo FV.

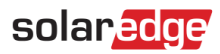

## <span id="page-9-0"></span>Apéndice B: Tablas de compatibilidades de Sense Connect de SolarEdge

Para que Sense Connect funcione según lo diseñado, el inversor y el optimizador de potencia deben ser compatibles. Las siguientes tablas definen qué inversores y modelos de optimizador de potencia son compatibles con Sense Connect.

### Optimizadores de potencia

Sense Connect está incluido en todos los optimizadores de potencia residenciales e industriales de la serie S.

En instalaciones donde los optimizadores de potencia de la serie P y la serie S están conectados al mismo inversor, la función Sense Connect está habilitada solo en los conectores del optimizador de potencia de la serie S.

#### Inversores monofásicos

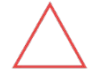

#### ¡PRECAUCIÓN!

En una instalación de SolarEdge con componentes del sistema incompatibles, la función Sense Connect está deshabilitada para todo el sistema.

Sense Connect solo está activo en inversores con CPU versión 4.17.xxx o superior. El uso de una versión de firmware anterior puede provocar que se disparen falsas alarmas o funciones.

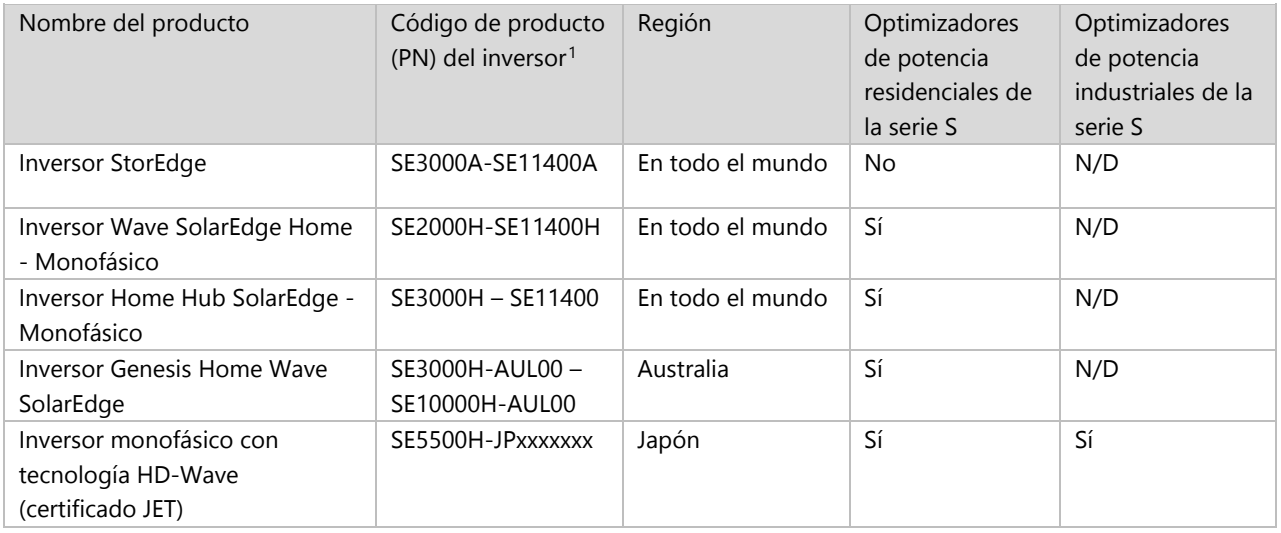

### Inversores trifásicos

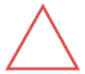

#### ¡PRECAUCIÓN!

En una instalación de SolarEdge con componentes del sistema incompatibles, la función Sense Connect está deshabilitada para todo el sistema.

Sense Connect solo está activo en inversores con CPU versión 4.17.xxx o superior. El uso de una versión de firmware anterior puede provocar que se disparen falsas alarmas o funciones.

<span id="page-9-1"></span><sup>1</sup> En el código de producto del inversor, cada "x" representa una sola letra (A-Z) o número (0-9).

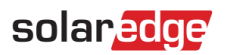

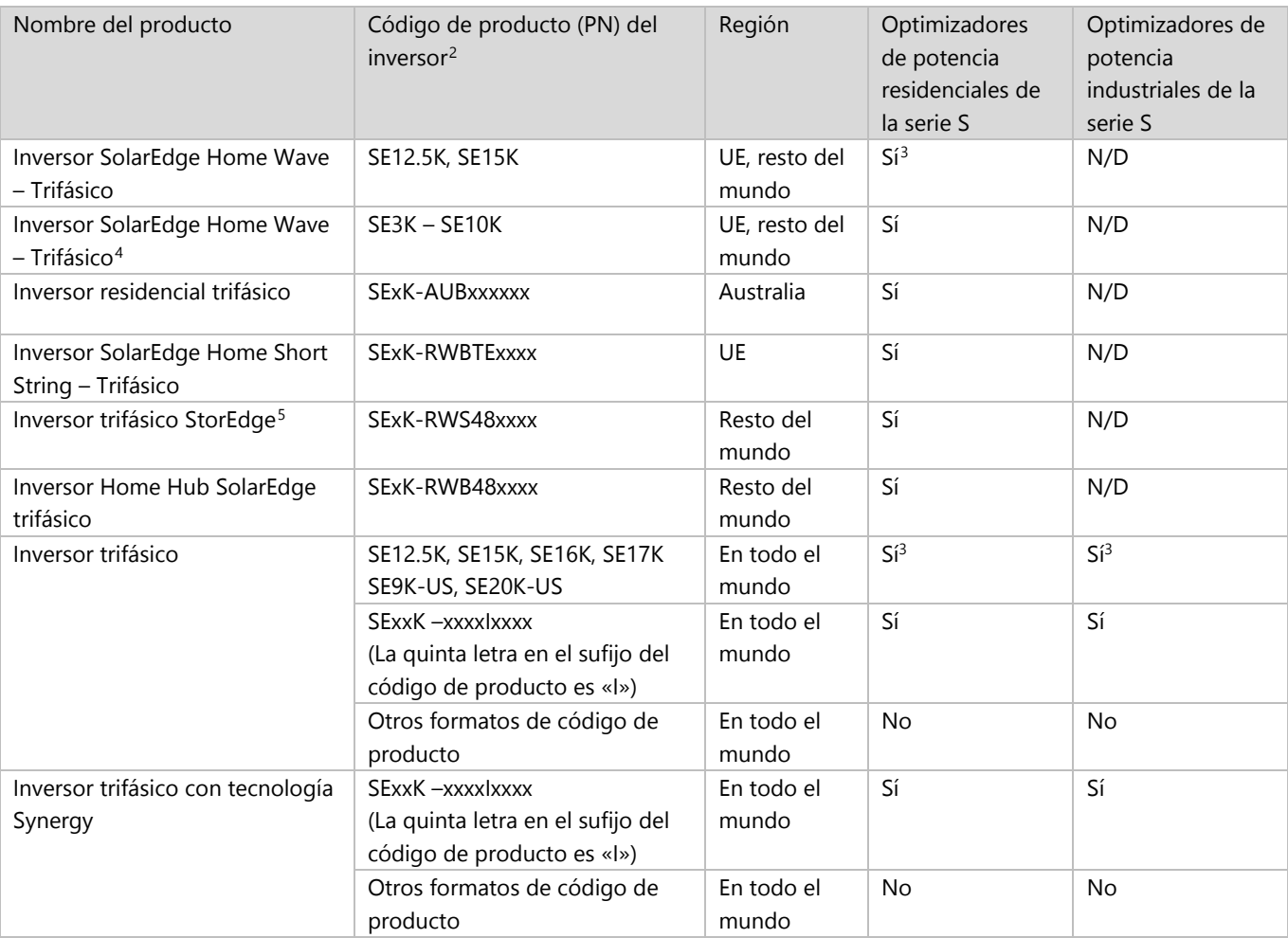

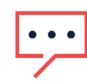

#### NOTA IMPORTANTE:

Usar una configuración que contradiga lo indicado en las tablas de compatibilidad anteriores puede dar lugar a la anulación de la garantía.

<span id="page-10-0"></span><sup>2</sup> En el código de producto del inversor, cada "x" representa una sola letra (A-Z) o número (0-9).

<span id="page-10-1"></span><sup>&</sup>lt;sup>3</sup> La tecnología Sense Connect es compatible con inversores con CPU de versión 4.19.xxx o posterior.

<span id="page-10-2"></span><sup>4</sup> Solo es compatible con Sense Connect en inversores que se fabricaron después de la semana 42/2020. La información aparece en la etiqueta del inversor N/S: SJ WWYY -xxxxxxxxx-xx.

<span id="page-10-3"></span><sup>5</sup> Solo es compatible con Sense Connect en inversores que se fabricaron después la semana 26/2022. La información aparece en la etiqueta del inversor N/S: SJ WWYY -xxxxxxxxx-xx.